# HealthHub.com Health Savings Account (HSA) Quick Reference Guide

#### **Log in to HealthHub**® **& activate your HSA**

- Go to HealthHub.com. Select Employee Account Login.
- Enter your Username & Password. Click Login.

#### First-time users:

- If you are new to HealthHub, click on Register Now. Enter your Member ID. (Make sure to enter your number without dashes or spaces.) Enter your zip code.
- Click Register.
- • Create a username and password. Re-enter your password to confirm.
- Select a security question and answer.
- • Enter your e-mail address.
- • Click Confirm.
- Activating your HSA:
- As an HSA accountholder you will have to agree to the online account terms and conditions. You will also have to provide the following information.
	- > E-mail address
	- > Health plan information start date, coverage type, deductible amount
	- > Beneficiary information names, addresses and Social Security numbers
	- > Personal account information –to link your HSA to a personal bank account for free deposits and withdrawals

\*Note: To sign up for e-mail and online updates, follow the directions below.

#### **Sign up for account notifications**

- Log in to HealthHub.com. At the top of the screen, click on My Settings.
- Click on Notifications / Email Address. > If you want to receive e-mails, enter your e-mail address.
- Check off the notifications you wish to receive. From the drop down menus, click on how often you want to receive them.
- Click Submit

#### **View account balances & alerts**

- • Log in to HealthHub.com.
- On My Dashboard you will see any alerts on your account.
- • Under *My Accounts* you can see your account balance.
- • Click on View Account Details to see your most recent transactions.

#### **View account details**

- • Log in to HealthHub.com.
- You can get to your account details in three ways.
	- 1. On My Dashboard scroll down to Financial Center- My Accounts.
	- 2. On the left side of the screen click on My Accounts and **Services**
	- 3. At the top of the screen click on the Financial Center tab.
- When you click on View My Account, you can see the following information on your account.
	- > Spending Summary This displays as a pie chart. It breaks down your expenses in categories.
	- > Recent Transactions View the recent transactions on your HSA. This includes deposits, withdrawals and payments.
	- > Recurring Transactions You can see at a glance what you have set up for automatic contributions or payments.

#### **Take action on your account**

- • Log in to HealthHub.com.
- On the left side of the screen, click on My Accounts and Services.
- In the Select Account drop down list, select Health Savings Account.
- On the left side of the screen, under My Account you can link to a number of actions.
	- > My Profile View and edit personal, insurance, beneficiary or dependent information.
	- > Transactions View by date, type or status.
	- > Link My Bank Accounts You link other bank accounts to your HSA. This will make it easy for you to make deposits into or withdrawals from your HSA.
	- > Recurring Transactions View what you have set up for automatic contributions or payments.
	- > Make a Deposit Contribute to your HSA from a linked bank account.
	- > Make a Withdrawal Withdraw funds from your HSA and direct them to a linked bank account.
	- > Make a Payment Pay a provider or merchant from your HSA.
	- > My HSA Receipts –Upload receipts and link them to specific transactions.
	- > Expense Manager View, add and remove expense categories to track and manage your HSA expenses.
	- > Investments View and select from a variety of mutual funds for investing your HSA dollars. Once you have at least \$1,000 in your HSA, you can open an investment account.
	- > Fee Schedule View any fees that apply to your HSA
- • You can order another debit card for your spouse or dependent. From the left side of the screen, click on Manage My Debit Cards. Click on Order a Dependent Debit Card. Enter the spouse or dependent's name and relationship.
- Click Submit. We will mail your card to your home address. You should receive it within 15 business days.

#### **Make a payment**

- • Log in to HealthHub.com.
- From the left side of the screen, click on My Accounts and **Services**
- In the Select Account drop down list, select Health Savings Account.
- From the left side of the screen, click on Make a Payment. Step 1: Select your payee from the drop down list. This is who you want to pay. You can add a new payee with the [+] sign. Click Continue.

Step 2: Enter the date the payment should be made (check date), date of service, amount to be paid and expense category. Mark if the expense is eligible. Note: The other fields are optional. Click Continue.

Step 3: Review your payment. Click Submit. To make a change, click Previous.

Step 4: Print a copy of your confirmation for your records.

## **Withdraw funds**

- • Log in to HealthHub.com.
- From the left side of the screen, click on My Accounts and Services.
- In the Select Account drop down list, select Health Savings Account.
- From the left side of the screen, click on Make a Withdrawal, Note: You will need to have a linked bank account to do this. Step 1: Enter the amount you want to withdraw and the linked account to which the funds should be directed. Mark if the

expense is eligible. Select the expense category. Provide a brief description and the date the withdrawal should occur (origination date).

Step 2: Review your withdrawal. Click Submit. To make a change, click Back.

Step 3: Print a copy of your confirmation for your records.

### **Make after-tax contributions**

- • Log in to HealthHub.com.
- From the left side of the screen, click on My Accounts and Services.
- In the Select Account drop down list, select Health Savings Account.
- From the left side of the screen, click Make a Deposit. Note: You will need to have a linked bank account to do this.

Step 1: Enter the amount you want to deposit into your HSA from your linked bank account. Enter the contribution year. Select the bank account. Provide a brief description and the date the deposit should occur (origination date). Mark if you want to repeat the transaction. Click Continue.

Step 2: Review your deposit. Click Submit. To make a change, click Back.

Step 3: Print a copy of your confirmation for your records.

## **Start investing**

- • Log in to HealthHub.com.
- From the left side of the screen, click on My Accounts and **Services**
- In the Select Account drop down list, select Health Savings **Account**
- From the left side of the screen, click on Investments. Note: The Investments screen will let you know if you are eligible to invest your HSA funds. You must have a balance of at least \$1,000 to open an investment account.
- To open an investment account, click Enroll Now.
- Click that you have read the fees and agreement. Enter your initials as your electronic signature. Click Submit. Note: It may take up 48 hours to open the investment account.
- Once your investment account is set up, you are then able to transfer funds between your HSA and investment accounts.

## **Link to useful tools**

- • Log in to HealthHub.com.
- On the left side of the screen, on My Dashboard, you will find the information and tools you need the most.
	- > My Accounts and Services the Financial Center and your account details
	- > My Calendar pending and historical transactions
	- > My Documents an archive of documents we sent you as well as account-related forms
	- > Plan My Benefits view and enter your plan information in the Benefits Center
	- > My Health and Wellness the Wellness Center where you can track your health and wellness
	- > Shop Online the Consumer Center allows you the convenience to shop online from a number of online vendors for your health care needs
	- > My Settings update your username, password, e-mail address and security question, as well as manage your notifications
	- > My HealthHub Resources points you to the Resource Center with educational materials, FAQs and more

### **Access account-related forms**

- • Log in to HealthHub.com.
- From the left side of the screen, click on My Documents.
- In the Filter Document Type drop down list, select HSA Forms.
- • You can download and print the following documents.
	- > Contribution Coupon
	- > Account Closure Form
	- > Beneficiary Designation Form
	- > Enrollment Verification Form
	- > Trustee Transfer Form

## **Questions?**

Contact Customer Service at 800.284.4885, 7am - 7pm, Monday - Friday and Saturday 9am - 2pm CT.

This material is for informational purposes only. Information is believed to be accurate as of the production date; however, it is subject to change. For more information about PayFlex, refer to HealthHub.com.

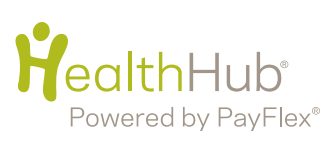